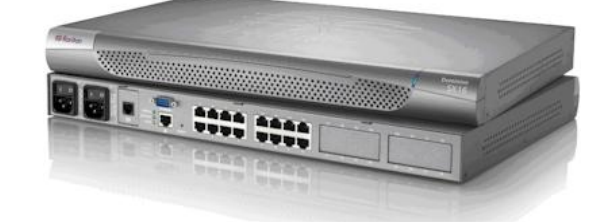

# **Dominion® SX**

**EXERGritan.** 

## **Quick Setup Guide**

Thank you for your purchase of the Dominion® SX.

The SX is a fully configured, stand-alone device that offers convenient and secure remote access and control through LAN/WAN, Internet, or dial-up modem to all networking devices.

For additional information on any aspect of SX, see SX help, which can be accessed from the **[Product Support](http://www.raritan.com/support/contact-support/)** section of Raritan's website.

#### **What You've Got**

Check the contents of the carton containing the SX.

- SX device
- Rack mount kit (depending upon the SX model)
- 1 or 2 power cords (depending on the SX model)
- RJ-45 adapter (for loopback testing of console ports)
- Warranty card

If any piece is missing or damaged, contact your Raritan sales representative.

#### **What Else You Need**

In addition to the equipment in the carton, you need:

- 1 crossover Ethernet cable to configure the SX through a browser-based interface, or
- 1 null modem cable for models with a DB9 terminal port, or 1 standard Cat5 cable and 1 Raritan ASCSDB9F adapter for models with a RJ45 terminal port to configure the SX through the Terminal Port.
- Enough cables to connect your managed devices to the SX.

In Raritan products that require Rack Mounting, please follow these precautions:

- Operation temperature in a closed rack environment may be greater than room temperature. Do not exceed the rated maximum ambient temperature of the appliances. See **Specifications** in online help.
- Ensure sufficient airflow through the rack environment.
- Mount equipment in the rack carefully to avoid uneven mechanical loading.
- Connect equipment to the supply circuit carefully to avoid overloading circuits.

 Ground all equipment properly, especially supply connections, such as power strips (other than direct connections), to the branch circuit.

#### **Factory Defaults**

The SX device is shipped from the factory with the following default settings built in:

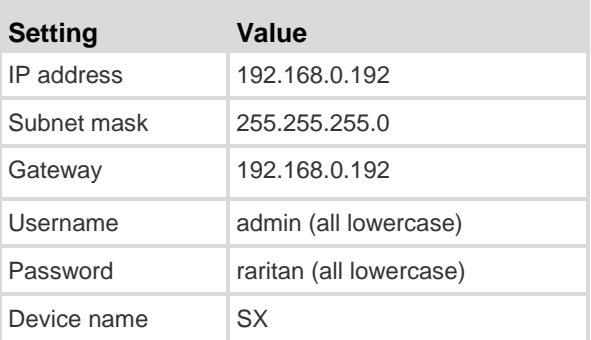

**Important: For backup and business continuity purposes, it is strongly recommended you create a backup administrator username and password, and keep that information in a secure location.**

# **EXERGritan.**

## **SX Connections, Ports and Indicators**

Note that the image shown here is an example, so it may be different from your SX model. See **SX Online Help** for images of DC power connections and the various server ports.

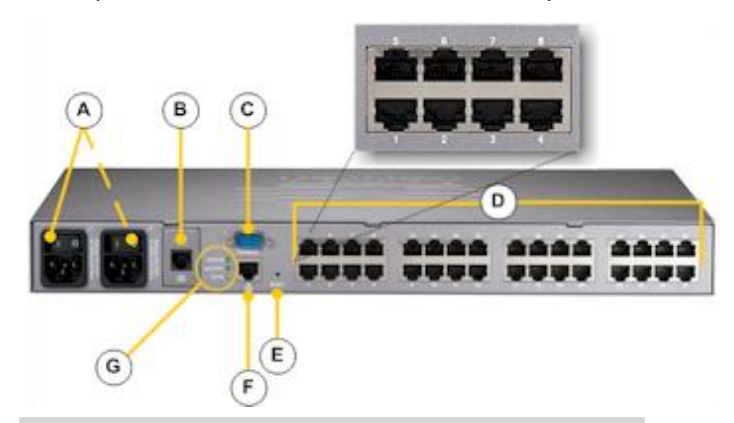

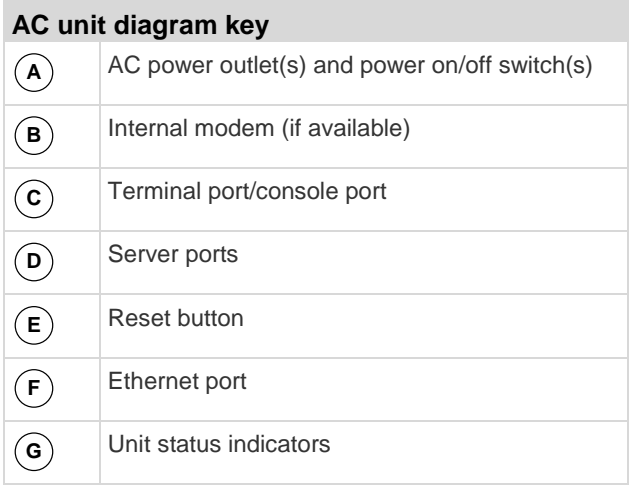

## **Power and Connect the SX**

There are various SX models.

The model shown here contains two power outlets, one LAN interface, and 32 server ports.

Your model may differ, but this does not affect the following installation instructions.

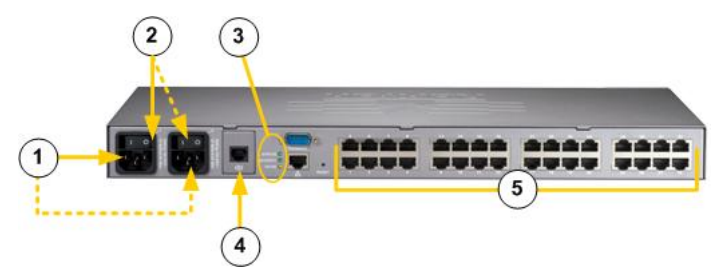

1. After you have installed the SX at the rack, connect the power cord(s) between the power connector on the SX and an external power source(s).

If your device has two power connectors, you can connect the second power connector to a backup power source.

- 2. Flip the power switch(s) to turn the SX device on.
- 3. The device performs a hardware and firmware self test. The software boot sequence starts and is complete when the light goes on and remains on.
- 4. Connect the modem (if needed).
- 5. Connect your target servers or other serially managed devices to the server ports on the SX.
	- a. Connect one end of a standard Cat5 Ethernet cable to one of the server ports on the SX.
	- b. Connect the other end to a Raritan Nulling Serial Adapter (p/n ASCSDB9F, ASCSDB9M, ASCSDB25F, ASCSDB25M) as appropriate.
	- c. Connect the adapter to the server port on the target device.

**Important: Many Cisco and Sun devices have server ports with non-standard RJ-45 connections. Most can be connected to the SX with a "serial rollover cable." This is NOT a standard Ethernet cable or crossover Ethernet cable. If you have misplaced the rollover cable that came with your Cisco or Sun device, you can purchase one from Raritan (Part Number CRLVR-15 or CRLVR-1).**

# **Configure the SX**

You can configure the SX using a web browser or a command line interface (CLI).

#### **Configuring the SX Using a Browser**

- **To configure the SX using a web browser:**
- 1. Connect a computer to the LAN interface on the SX using a crossover Ethernet cable.

If your SX has two LAN interfaces, use LAN1.

- 2. Open a browser and enter this URL: http://192.168.0.192
- 3. When the Login window appears, enter the default username *admin* and password *raritan*. Use all lowercase letters
- 4. You are prompted to change the default password. Do so now, and be sure to remember this password for future login.
- 5. Choose Setup > Network.
- 6. In the Network Basic Settings panel, select an IP configuration method (DHCP is enabled by default)
- 7. Give SX an IP address, subnet mask, and gateway address on your LAN.
- 8. You can give the device a name to help identify it. Up to 64 characters are allowed, but special characters and spaces are not supported.

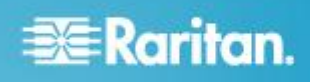

9. Add a domain. This is required to send SMTP messages.

Note: If DHCP is selected and the client computer used to configure SX via crossover cable is running a DHCP server, the SX will not be accessed at 192.168.0.192, but instead at any IP address the configuring machine assigns.

10. The SX reboots.

- 11. Once it is rebooted, enter new IP address in a browser and log in again using your new password.
- 12. Choose Setup > Date/Time.
	- a. Select your time zone from the drop-down menu in the UTC Offset field.
	- b. Enter the date and time manually, or enter the IP addresses of up to two Network Time Protocol (NTP) servers.
	- c. When you are finished, click OK. The SX's clock is now set.
- 13. Choose Setup > Port Configuration. You can now configure each console port that has a target device connected to it:
	- a. Click the checkbox next to a port with a target device connected to it. If more than one target device will have the exact same settings, you can select multiple ports.
	- b. Click Edit to display the settings for the port(s) and enter the information. See the user guide for details.
	- c. When finished, click OK and repeat for any other ports.

#### **Configuring SX Using the Command Line Interface**

#### **To configure the SX using the CLI:**

1. Connect a computer to the Terminal port on the SX.

This port is a DB9 male port on all models except those that have 2 power connectors and 2 LAN interfaces. These models have both RJ-45 connectors and DB9 male port, such as SX model - DSXA-16-DL.

2. Open a terminal emulation program and connect to the SX.

Make sure the communications parameters are set to 9600 bps, no parity, 8 data bits, and 1 stop bit.

- 3. When the Login prompt appears, enter the default username admin and password raritan. Use all lowercase letters.
- 4. You are prompted to change the default password. Do so now, and be sure to remember this password for future login.
- 5. At the admin  $>$  prompt, enter config and at the next prompt enter network.
- 6. Give the SX an IP address, subnet mask, and gateway address on your LAN.
	- a. At the admin > config > network > prompt, enter interface enable true if lan1 ip <ip address> mask <subnet mask> gw <gateway ip address>
- 7. You are prompted to reboot the SX. Enter yes to reboot.
- 8. Log in again using your new password.
- 9. Give the device a name to help identify it and enter your domain, which is required to send SMTP messages.
	- a. Enter name unitname <DSX name> domain <domain name>

Up to 64 characters are supported for the name. Spaces and special characters not supported.

- 10. You are prompted to reboot the SX. Enter yes to start the reboot.
- 11. When the reboot is complete, log in again.
- 12. At the admin  $>$  prompt, enter config and at the next prompt enter time.
- 13. At the admin > config > time > prompt, set the date and time on the SX.
	- a. Enter timezonelist and find the number code that corresponds to your time zone.
	- b. Enter clock tz <timezone code> datetime <"time string">

where <timezone code> is the time zone code and <"time string"> is the current date and time in "YYYY-MM-DD HH:MM:SS" format (quotes included, use 24-hour time).

Example: clock tz 9 datetime "2007-03-15 09:22:33"

- 14. Enter top to return to the top level prompt.
- 15. Next, enter config and then enter ports at the next prompt.
- 16. You can now configure each console port that has a target device connected to it.
	- a. Enter config port <port number> followed by these additional parameters:

```
[port <number|range|*>] [name string] [bps 
value] [parity <none|even|odd>] 
[flowcontrol <none|hw|sw>] [detect 
<true|false>] [escapemode <none|control>] 
[escapechar char] [emulation type] 
[exitstring <cmd[#delay;]>] [dpaip 
ipaddress] [telnet port] [ssh port] 
[alwaysactive <true|false>] [suppress 
<none|all>] [sendbreak duration]
```
Example: config port 1 name cisco1700 bps 9600 parity odd flowcontrol none emulation vt100

You can also use port ranges or the wildcard asterisk \*, such as config port \* bps 115200

This configures all ports for a communications speed of 115200 bps.

Or config port 3-7 bps 115200

This configures ports 3 through 7 for 115200 bps.

Or config port 1,2,7-9 bps 115200

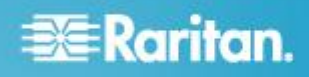

This configures ports 1, 2, 7 through 9 for 115200 bps.

Repeat this step for each port with a device connected to it.

17. When done, enter  $top$  to return to the top level prompt.

#### **Next Steps**

Congratulations! Your SX is configured and ready for use. We suggest you get started by doing the following:

- Create additional user profiles and groups.
- Enhance the authentication and security capabilities of SX.
- Launch the Raritan Serial Console (RSC) and manage your target devices remotely.

## **Additional Information**

For more information about the SX and the entire Raritan product line, see Raritan's website (www.raritan.com). For technical issues, contact Raritan Technical Support. See the Contact Support page in the Support section on Raritan's website for technical support contact information worldwide.

Raritan's products use code licensed under the GPL and LGPL. You can request a copy of the open source code. For details, see the Open Source Software Statement at

(http://www.raritan.com/about/legal-statements/open-source-software-statement/) on Raritan's website.